## Hvordan leie lokaler hos Treklang innbyggerhus

1. Via bookingsiden: Link til [bookingside,](https://site1.aktiv-kommune.no/baerum/bookingfrontend/?click_history=6c3495745ccaea554268aa24f8f0c57b) Bærum

2.Andre spørsmål om Treklang innbyggerhus:

E-Post: [treklang@baerum.kommune.no](mailto:treklang@baerum.kommune.no)

# **1. Finn ditt leieobjekt**

Velkommen til **bookingsystemet**. Dette er din vei inn til alle lokaler og områder som er til utleie i Bærum kommune. For å finne det du leter etter bruker du søkefeltet midt på siden.

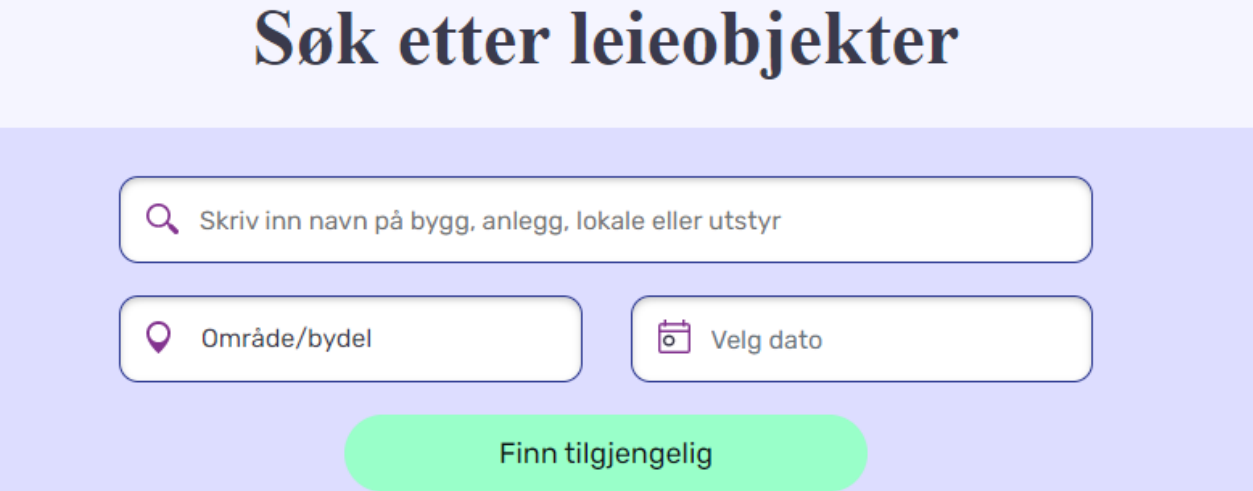

## **Finne lokale fra forsiden:**

1. Bruk søkefeltet til å søke opp «Treklang innbyggerhus»

## **2. Finn det rommet som passer ditt behov**

#### *Trykk på ønsketrom fra listen:*

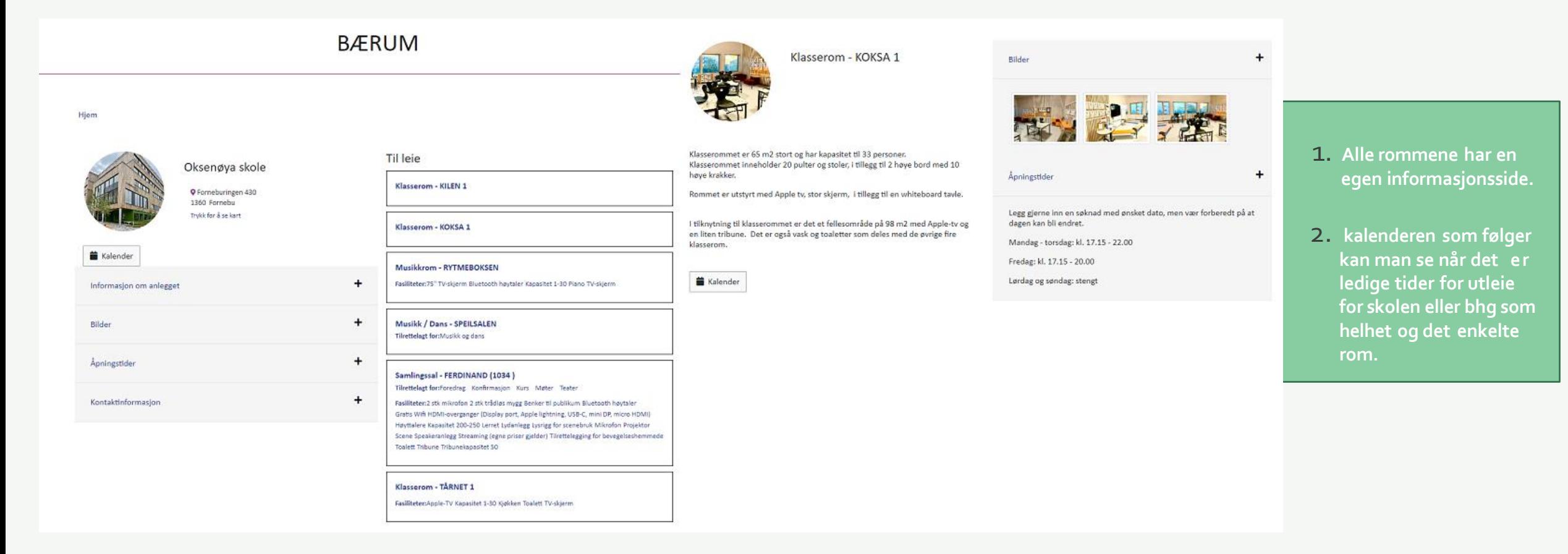

# **3. Send inn søknad (1/4)**

*Du kommer deg til søknadsskjemaetpå to forskjellige måter*

*1. Bruk søknadsknappen over kalenderen (markerti lilla under) 2. Marker ønsket tidspunkti kalenderenog trykk «fortsett»*

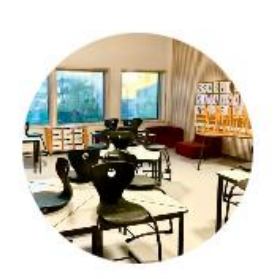

### Klasserom - KOKSA 1

Klasserommet er 65 m2 stort og har kapasitet til 33 personer. Klasserommet inneholder 20 pulter og stoler, i tillegg til 2 høye bord med 10 høye krakker.

Rommet er utstyrt med Apple tv, stor skjerm, i tillegg til en whiteboard tavle.

I tilknytning til klasserommet er det et fellesområde på 98 m2 med Apple-tv og en liten tribune. Det er også vask og toaletter som deles med de øvrige fire klasserom.

#### **Kalender**

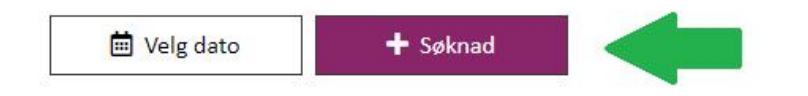

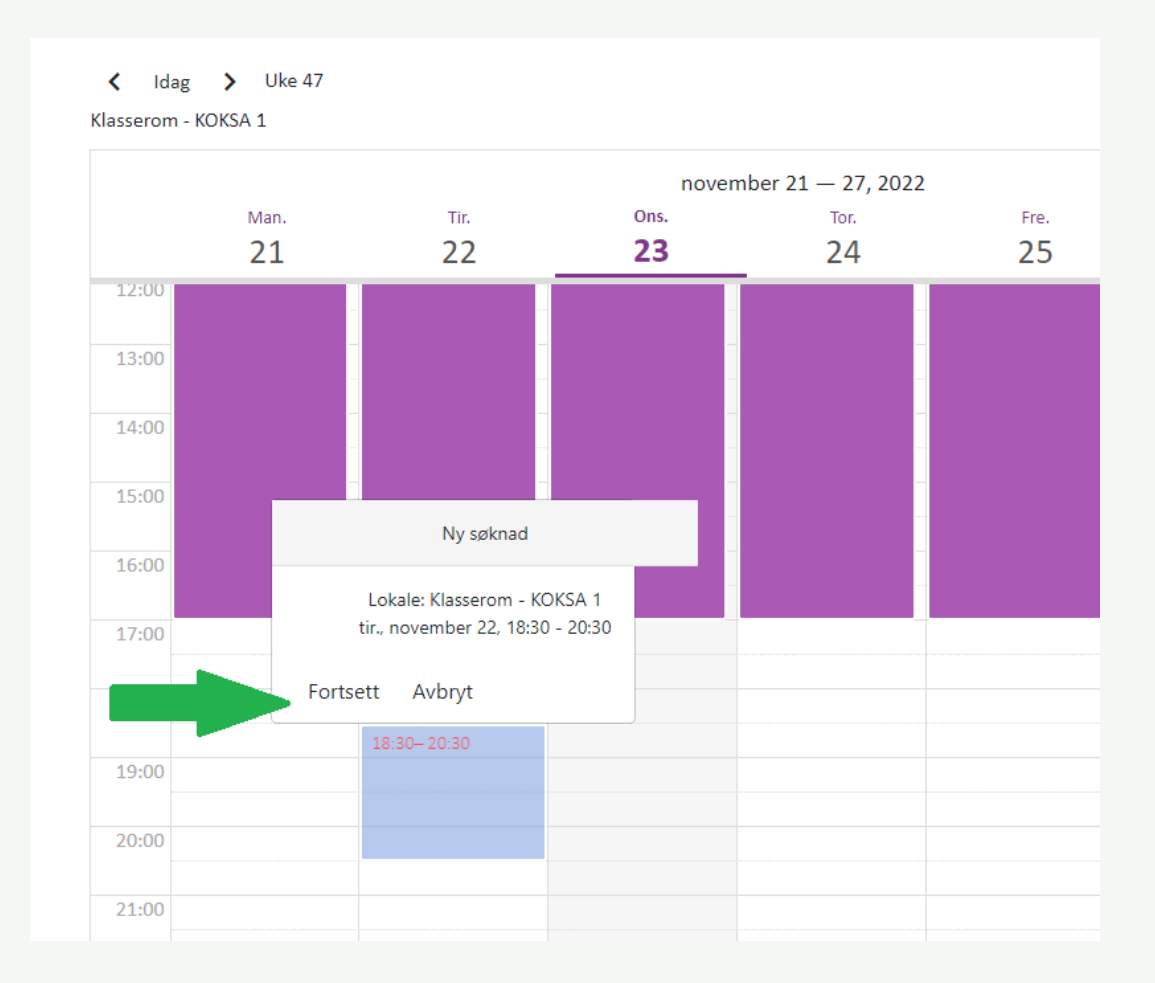

## **3. Send inn søknad (2/4)**

### *Du kansøke om flere rom og tider samtidig.*

### *NB: Dersom du bookerflere tider og rom, må tidene gjelde for alle rommene.*

### Ny søknad

X Avbryt og gå til fremsiden

For å behandle din søknad, trenger vi noen opplysninger. Noen opplysninger blir nyttet til å føre statistikk over bruk av bygg og anlegg. Husk å beregne tid til rigging og rydding. Dersom du søker på vegne av en avdeling internt i Bærum kommune skal du legge ved org.koden til ditt tjenestested. NB: Dersom du ønsker å søke om ulike lokaler på forskjellige datoer, må dette gjøres i separate søknader.

### Velg leieobjekt og leieperiode

Søknaden gjelder: Oksenøya skole

Valgte leieobjekter: Klasserom - KOKSA 1

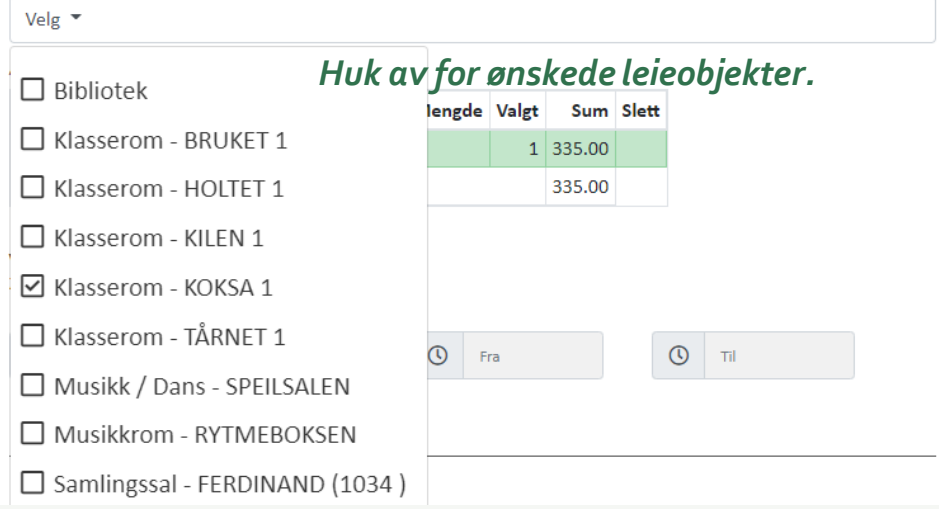

#### Velg leieobjekt og leieperiode Søknaden gjelder: Oksenøya skole Valgte leieobjekter: Klasserom - KILEN 1 Klasserom - KOKSA 1 Velg  $\overline{\phantom{a}}$ Artikler Velg Artikkel Enhet Enhetspris Mengde Valgt Sum Slett Klasserom - KILEN 1 day 670.00 2 1340.00 Klasserom - KOKSA 1 day 335.00  $2 | 670.00$ Sum: *Legg til de tidene du ønsker å søke om.* Valgte leieperioder 25/11/2022 18:30 - 21:00  $25/11/2022$  18:30 - 20:00 蔨  $\bigcirc$  Fra  $\overline{O}$  Til Dato november 2022  $\overline{\phantom{a}}$ ∢ To Fr - Ti On Lø Sø  $2 \quad 3 \quad 4$  $5^{\circ}$ 6 hgementet  $\mathcal{R}$  $\overline{9}$  $10 \t 11$  $12$  $13$  $14$  $15$ 16 17 18 19 20 21 22 23 24 25 26 27 28 29 30

alle i kalenderer

# **3. Send inn søknad (3/4)**

#### Informasjon om aktiviteten/arrangementet

Prisliste for utleie via Aktiv Kommune i Bærum.pdf ø

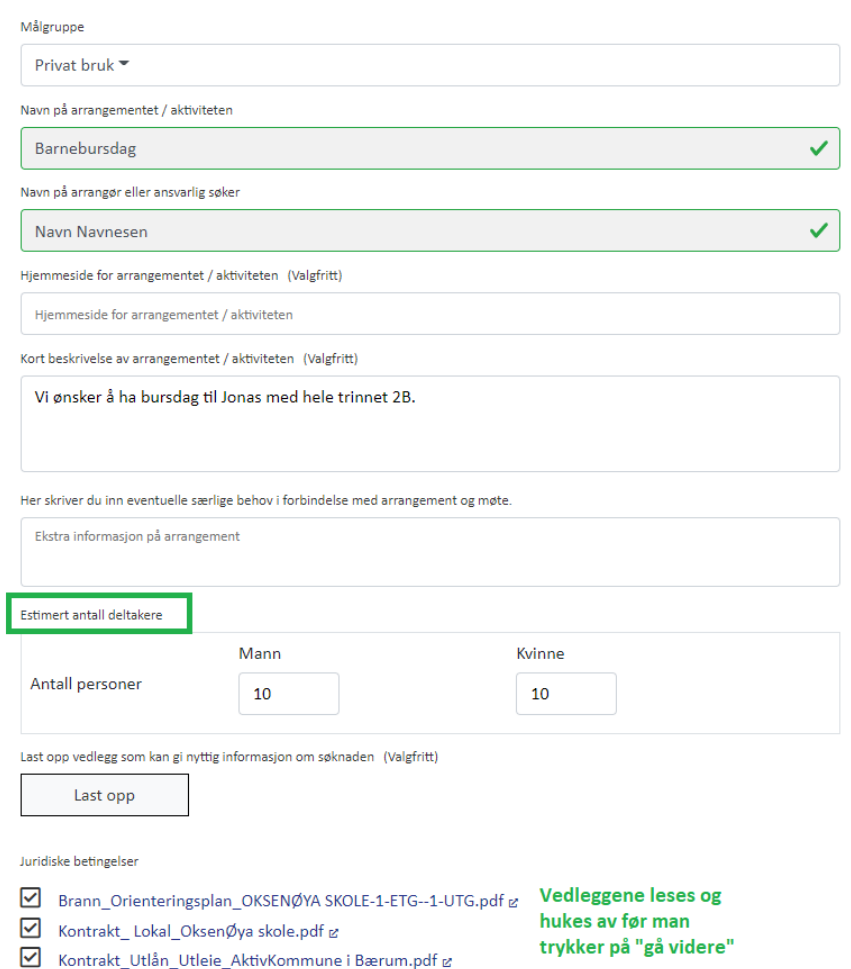

Det er viktig at du fyller ut alle de obligatoriske feltene for å kunne sende inn søknaden din.

Desto mer informasjon du gir saksbehandler på forhånd, desto bedre er det. Skriv derfor gjerne en beskrivelse av hva ditt arrangement skal omfatte.

**Når skjemaet er fylt ut kan du: 1. «gå videre» 2. deretter «fullfør søknad»**

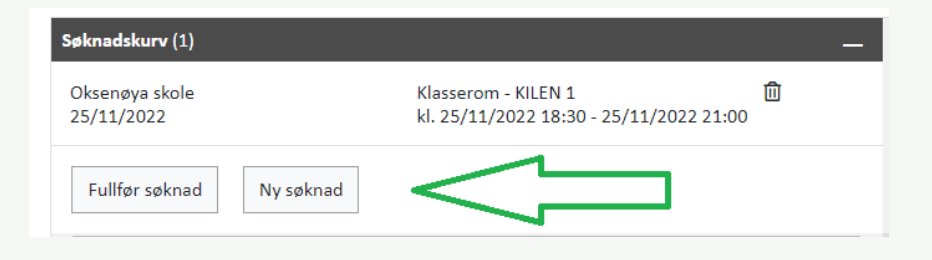

- 1. Logg inn via ID-porten
- 2. Velg om du søker som privatperson eller organisasjon.Dersom du liggerinne som delegat, vil «din» organisasjon dukke opp i listen.
- 3. Sjekk at opplysningene stemmer, trykk kontroller og *send* inn søknaden for behandling

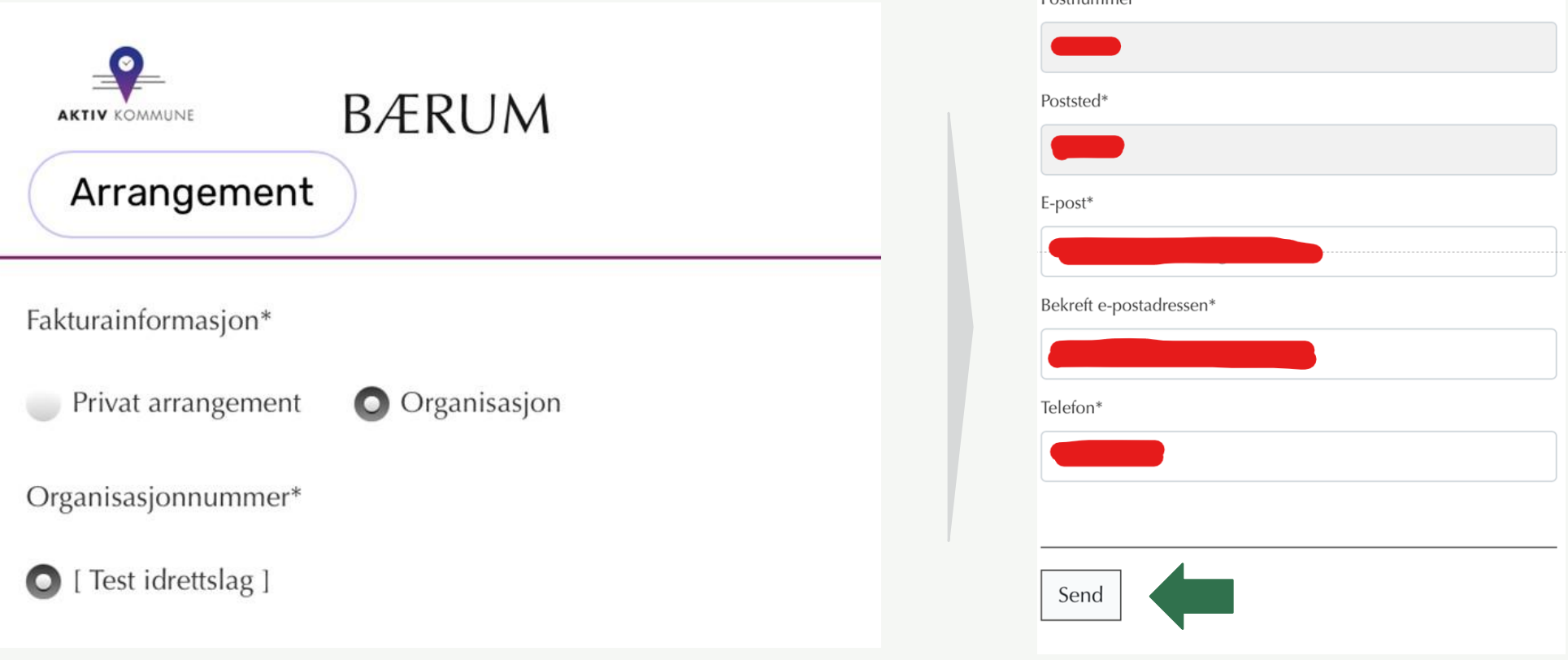

## **4. Bekreftelsesmail**

### *Når søknaden er sendtinn vil du motta en bekreftelse fraAktiv kommune:*

### Melding fra booking Bærum Kommune

AktivKommune <noreply@aktiv-kommune.no> Til O Hege Vinæs Langtangen

Takk for at du tok kontakt med oss. Bærum kommune har mottatt din søknad om bruk av våre lokaler. Behandling a booking@baerum.kommune.no. For tildelinger av faste treningstider og lignende gjelder egne fordelingsregler. Pra nøye. Klikk på linken under for å redigere din søknad, eller ha dialog med din saksbehandler.

#### Link til Aktiv kommune Bærum: søknad #1983

Med vennlig hilsen, booking Bærum kommune

### **Link i bekreftelsesmail:**

Ved å følge linken som er vedlagti mailen kommer du inn til søknaden din og får tilgang til informasjon om detaljene rundt din booking, samt at du har muligheten til å:

- Sende melding direkte til saksbehandler
- Laste opp vedlegg til søknaden
- Endre søknad
- Avbestille søknad
- Beklageligvis står det booking@ og ikke treklang@ I mailen, og vi jobber med å kunne differensiere automatsik svarmail mellom lokasjoner

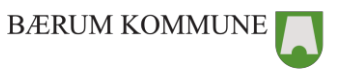